## **Ruckus (SCG managed)**

Modified on: Thu, 19 Mar, 2015 at 11:29 AM

Open a web browser and log in to your Ruckus SCG

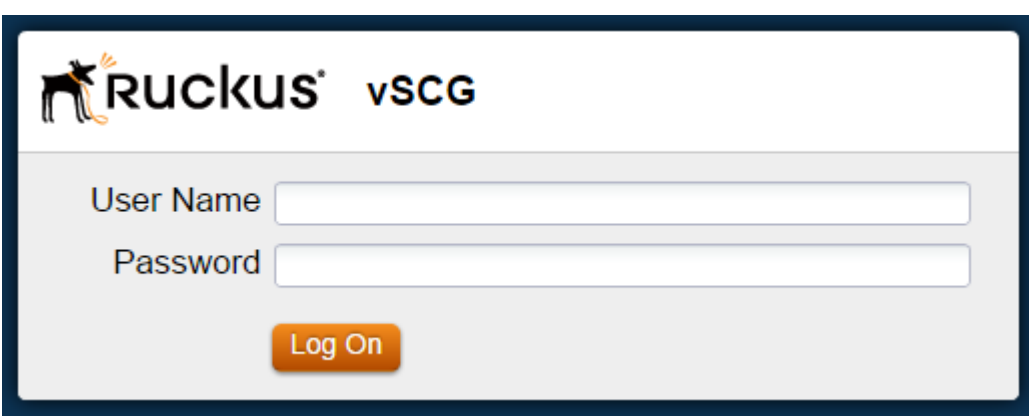

Click on "**Configuration > AP Zones** on the top menu and then "**RADIUS**" on the left.

Click on **"Create New"**. Configure with the below settings:

- **Name**: Guest WiFi
- **Type**: RADIUS
- **Backup RADIUS support**: Ticked
- **Primary Server IP Address**: \*insert radius\_server\_ip here\*
- **Port**: 1812
- Shared Secret: \*insert radius secret here\*
- **• Confirm Secret:** as above
- **Secondary Server IP Address**: \*insert radius\_server2\_ip here\*
- **Port**: 1812
- Shared Secret: \*insert radius secret here\*
- **Confirm Secret**: as above

Press **Create New** to save

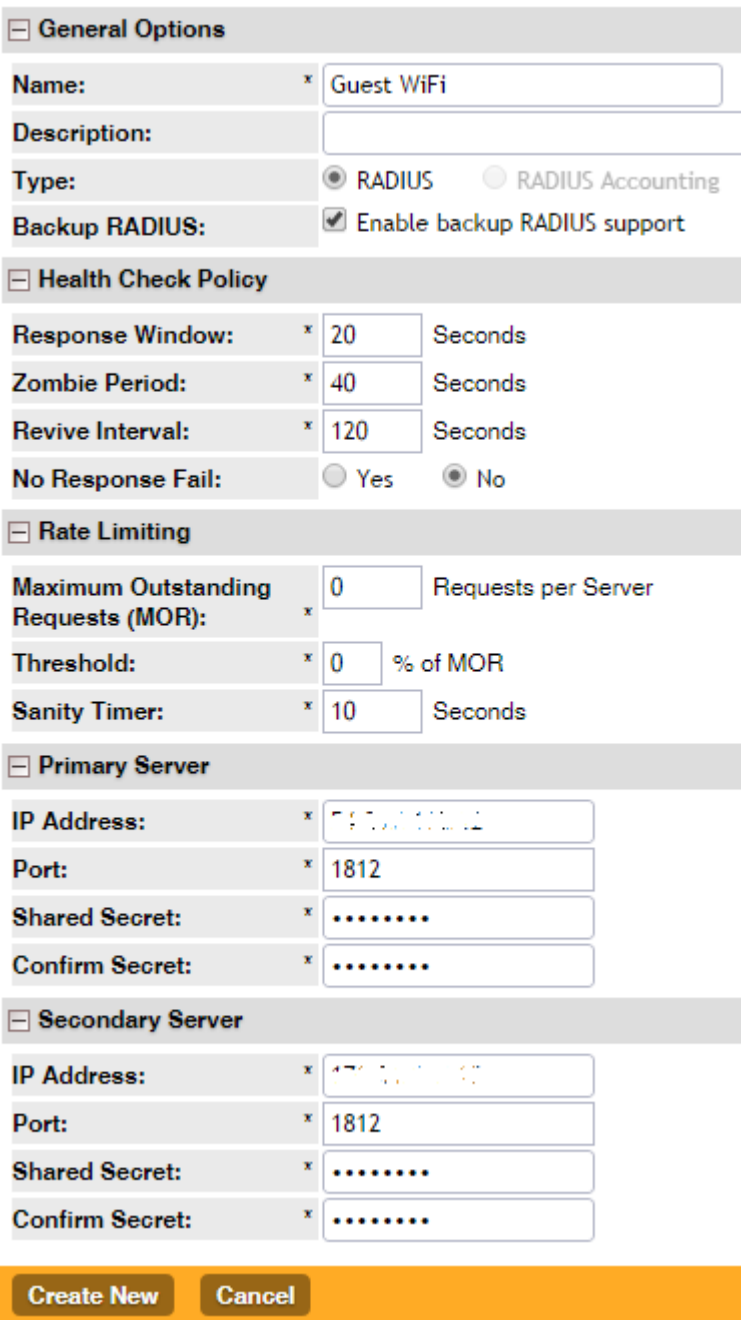

Click **"Create New"** again and configure with the below settings:

- **Name**: Guest WiFi Acct
- **Type**: RADIUS Accounting
- **Backup RADIUS Support**: Ticked
- **Primary Server IP Address**: \*insert radius\_server\_ip here\*
- **Port**: 1813
- **Shared Secret**: \*insert radius\_secret here\*
- **• Confirm Secret:** as above
- **Secondary Server IP Address**: \*insert radius\_server2\_ip here\*
- **Port**: 1813
- **Shared Secret**: \*insert radius\_secret here\*
- **Confirm Secret**: as above

Press **Create New** to save

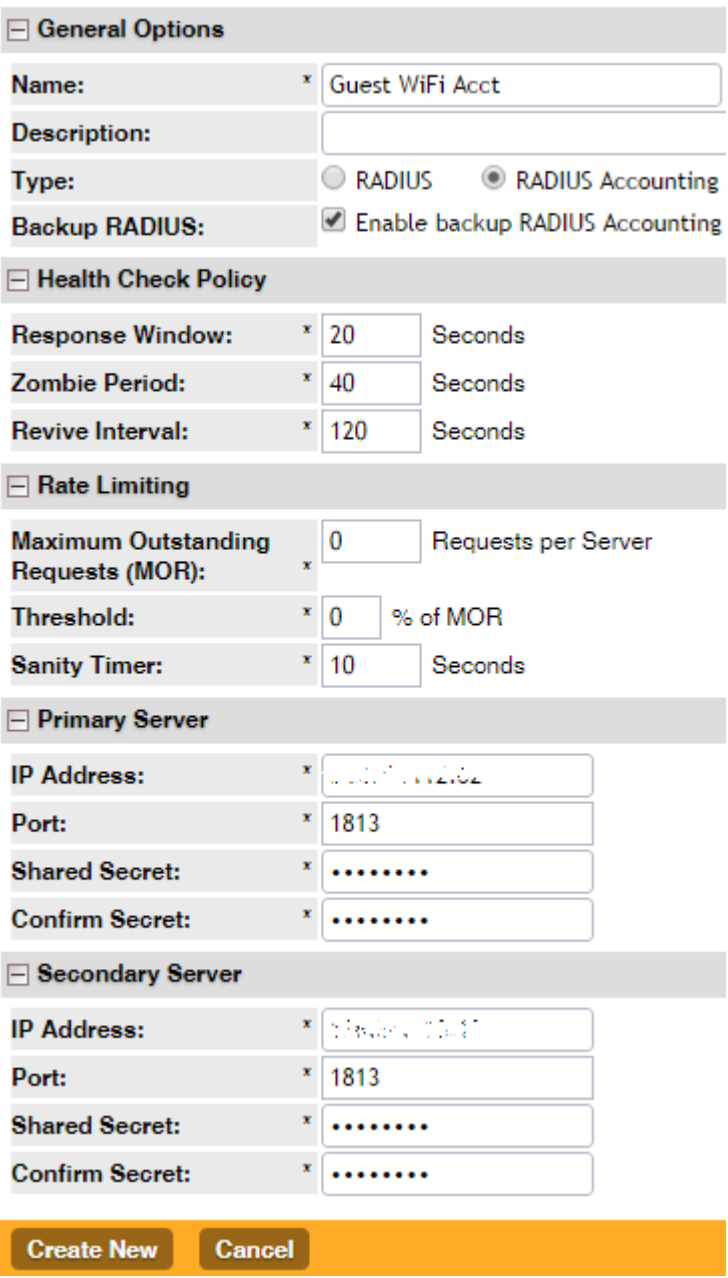

Click on **"Configuration > AP Zones"** at the top and then **"Create New"**. Configure with the following:

**Zone Name:** Guest WiFi

## Click **Create New**

Next, click on the Zone Name you just created. This will provide a new menu down the left of the page. Click on "**WISPr (Hotspot)**" and then "**Create New".** Configure with the following:

- **Name**: Guest WiFi
- **Type**: Registered Users
- **Logon URL**: External
- **Redirect unauthenticated users to the URL for authentication**: \*insert access\_url here\*
- **Start Page** -**Redirect to the following URL**: \*insert redirect\_url here\*

Under **"Walled Garden**" click on "**Create New**" and add the following domains one by one:

\*.\*insert access\_domain here\*

www.google.com www.google.co.uk

\*.google-analytics.com

\*.venuewifi.com

\*.openweathermap.org

\*.cloudfront.net

## **If you wish to support social network logins, you also need to add the domains below for each network you plan to support**

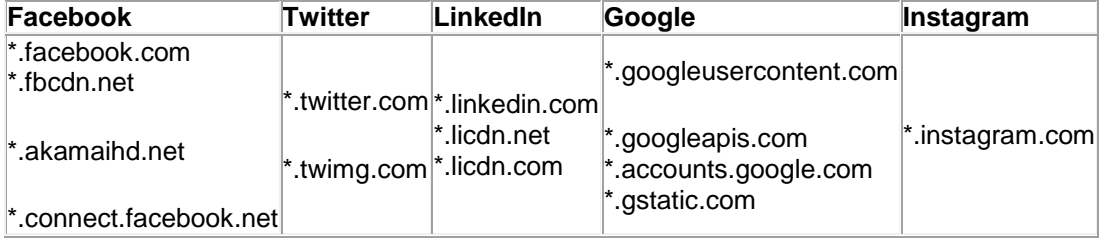

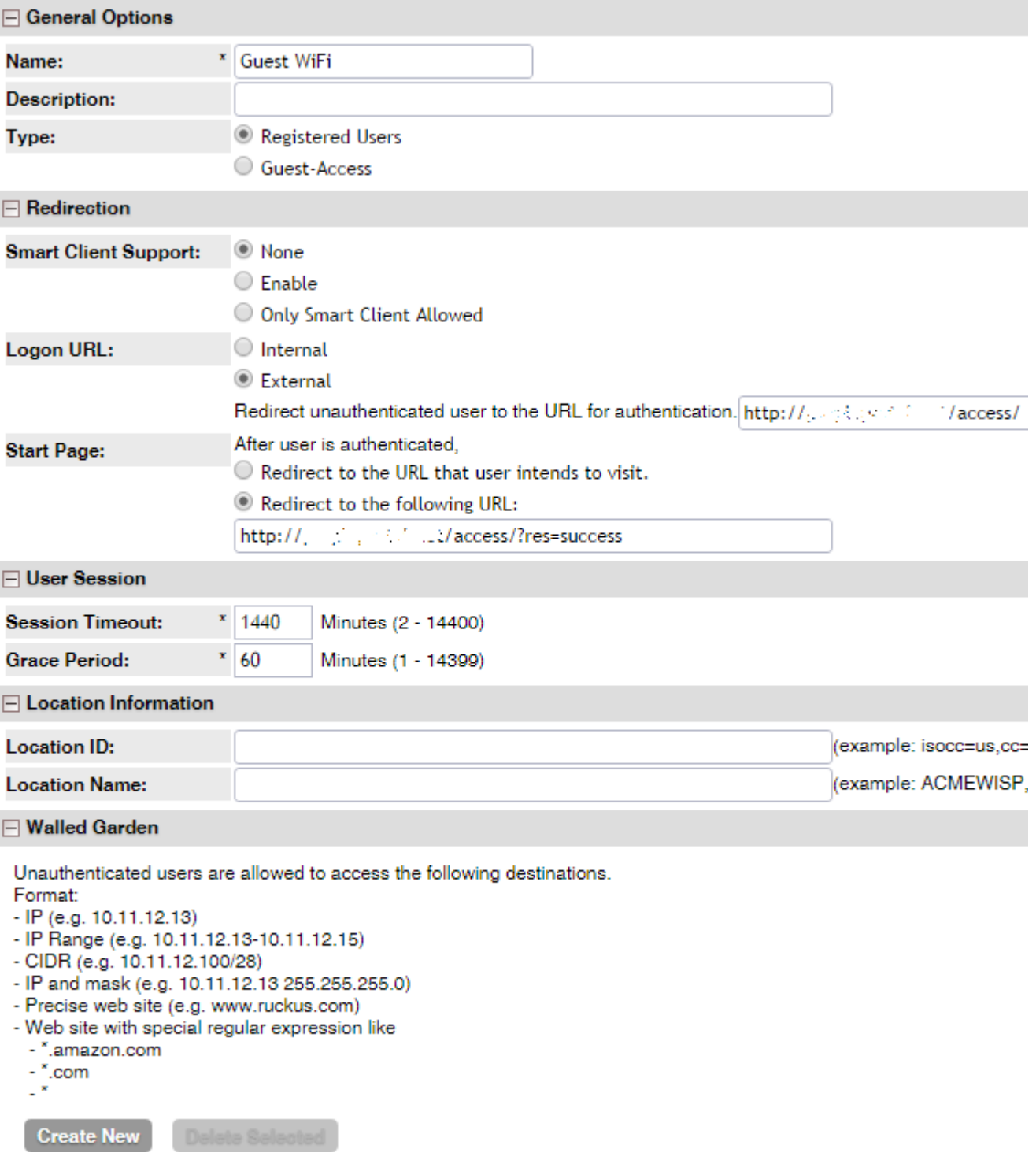

Press **"Apply"** to Save

Click on **"WLAN"** on the left menu and then **"Create New"**.

Configure with the below settings:

**Name**: Guest Wi-Fi

- **SSID**: Whatever you want to broadcast as your wireless network name (SSID)
- **Type**: Hotspot Service (WISPr)
- **Authentication Method**: Open
- **Encryption Method**: Open
- **Hotspot Service**: Guest Wi-Fi
- **Authentication Service**: Use SCG as Proxy Guest WiFi
- **Accounting Service**: Use SCG as Proxy Guest WiFi Acct

Under "**RADIUS Options**" set:

**Called STA ID**: AP MAC

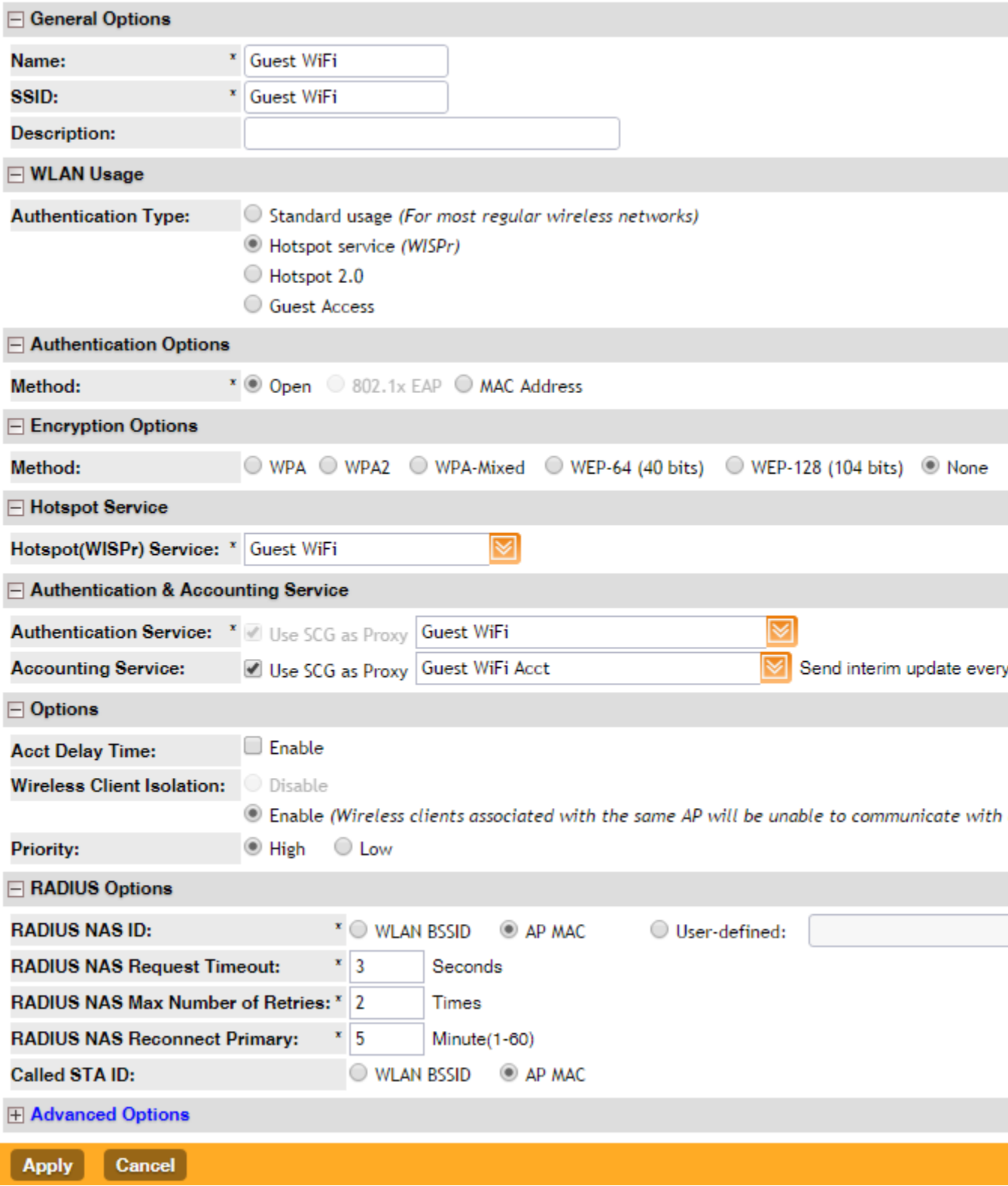

Click on "**Create New / Apply**" to save

Next, click on **Configuration > (v)SCG system**" and on the left select "**Northbound Portal Interface**".

If you already use a custom password, you do not need to modify this, however if you have not yet set a password, please enter one now. This password will need to be entered in to the Portal later.

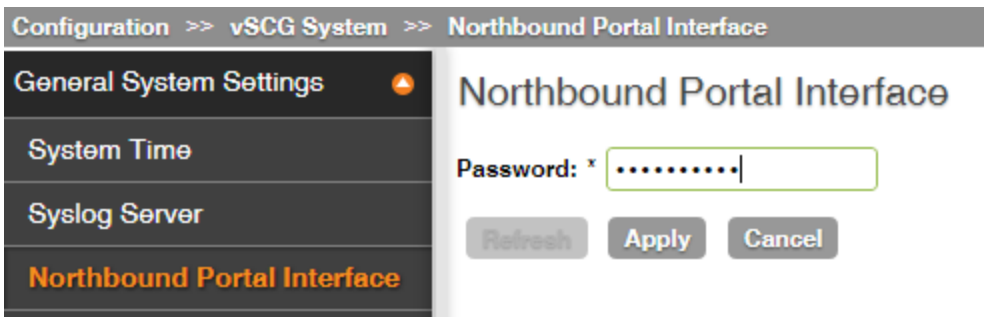

To complete the set up you will need to log in to your portal, and under "Management **> Venues > Edit Venue > Options**" you will need to enter your SCG Public IP and the Password from above. This allows our system to talk to the SCG for authenticating users etc.

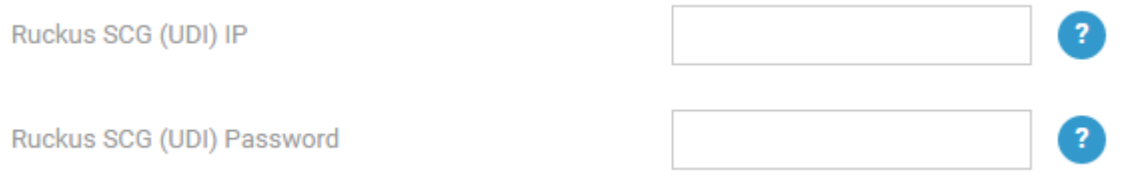